- 1. Log into MYBAMA
- 2. Go to your Student Tab
- 3. Select the icon that says Transcript Official
- 4. You will be taken to this screen. If you are using Google Chrome click on the "HERE"

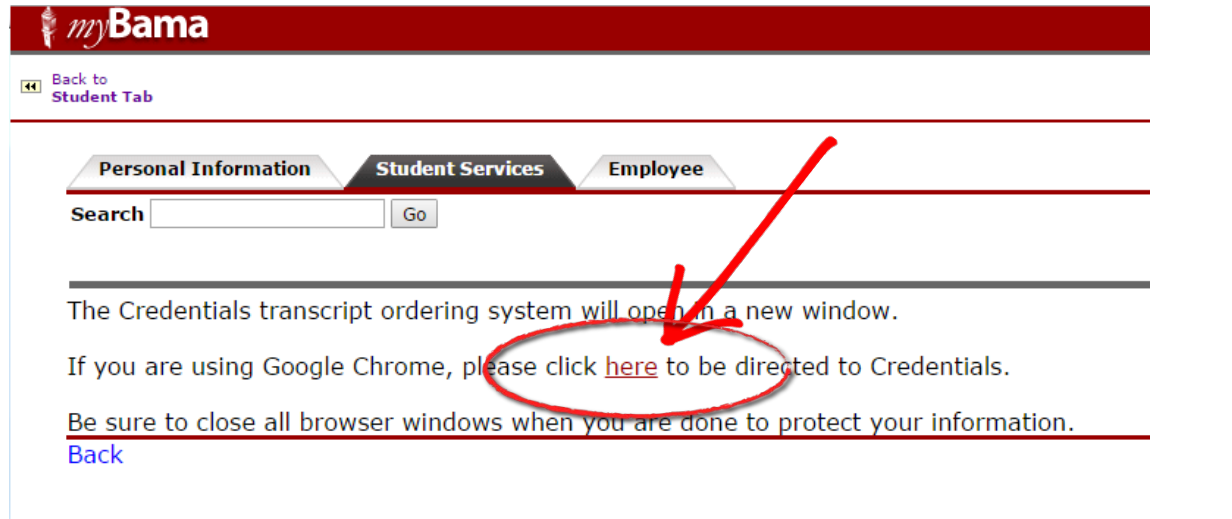

 $\bigg)$ 

5. This should take you to this screen. Click on START MY ORDER

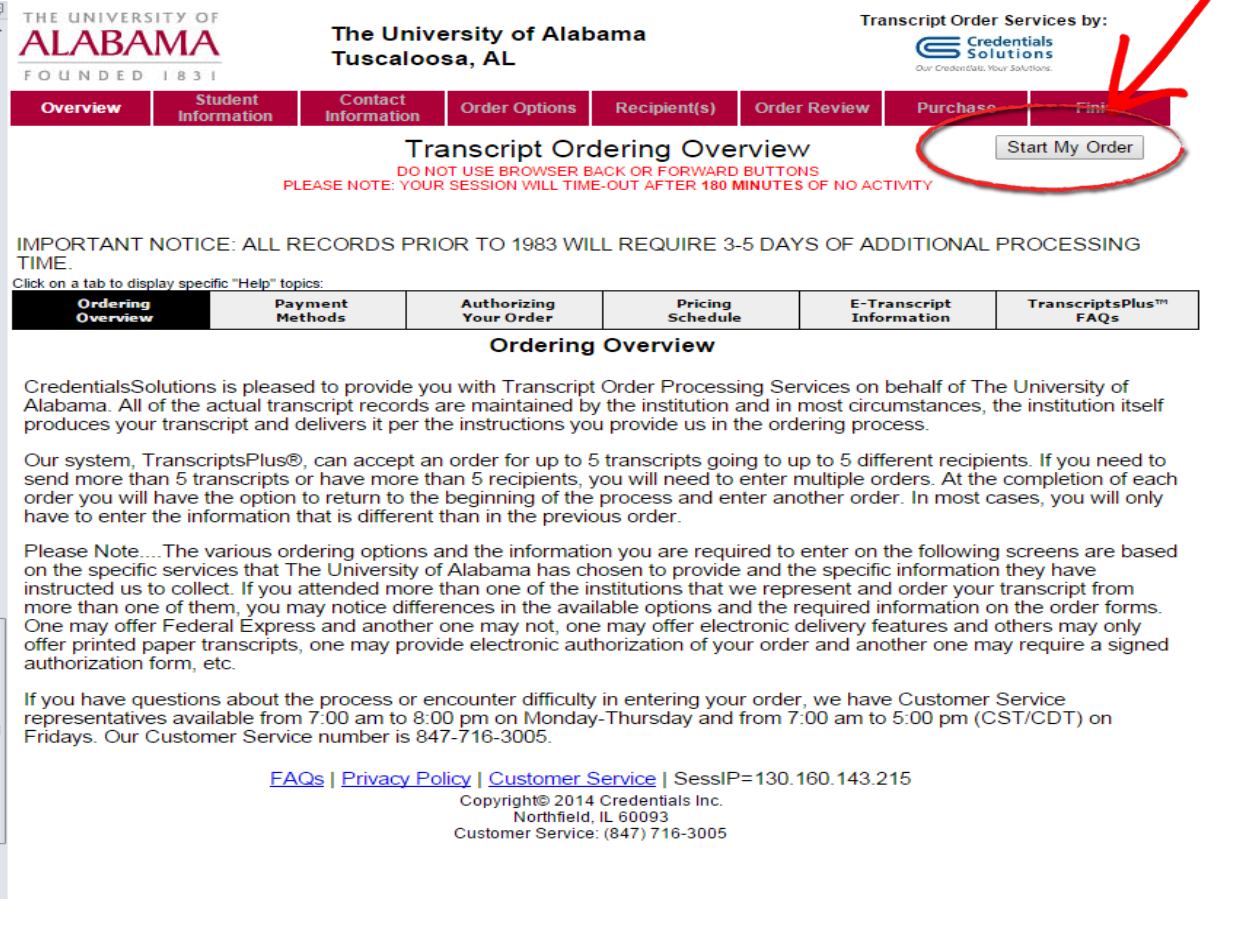

HOW TO SEND MY TRANSCRIPT TO AMCAS (OR AACOMAS OR TMDSAS)

6. From this screen, verify that your information is correct:

## THIS SHOULD BE THE ADDRESS THAT YOU HAVE IN THE UA SYSTEM (PERMANENT ADDRESS)

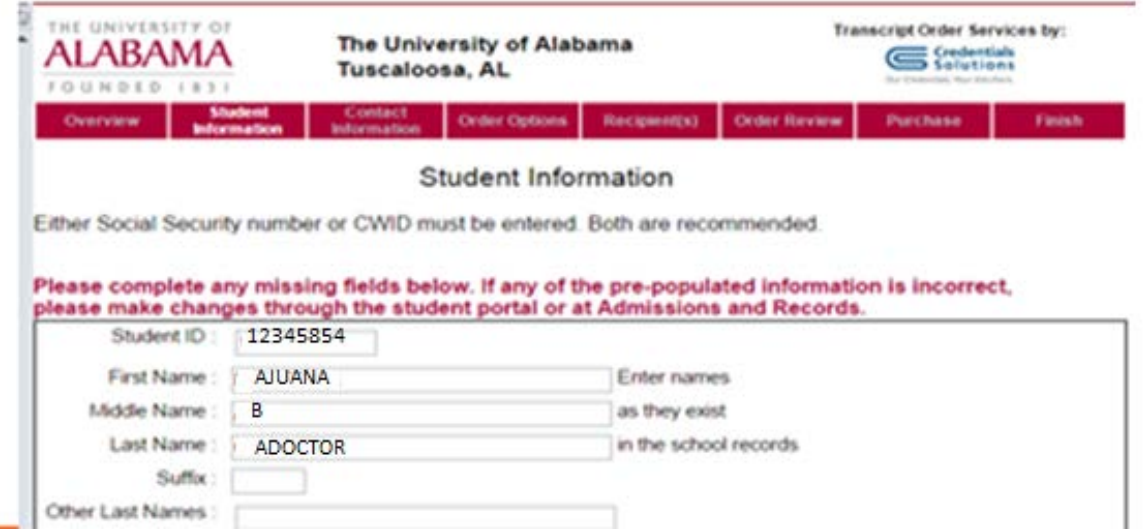

7. Select Regular Transcript Request

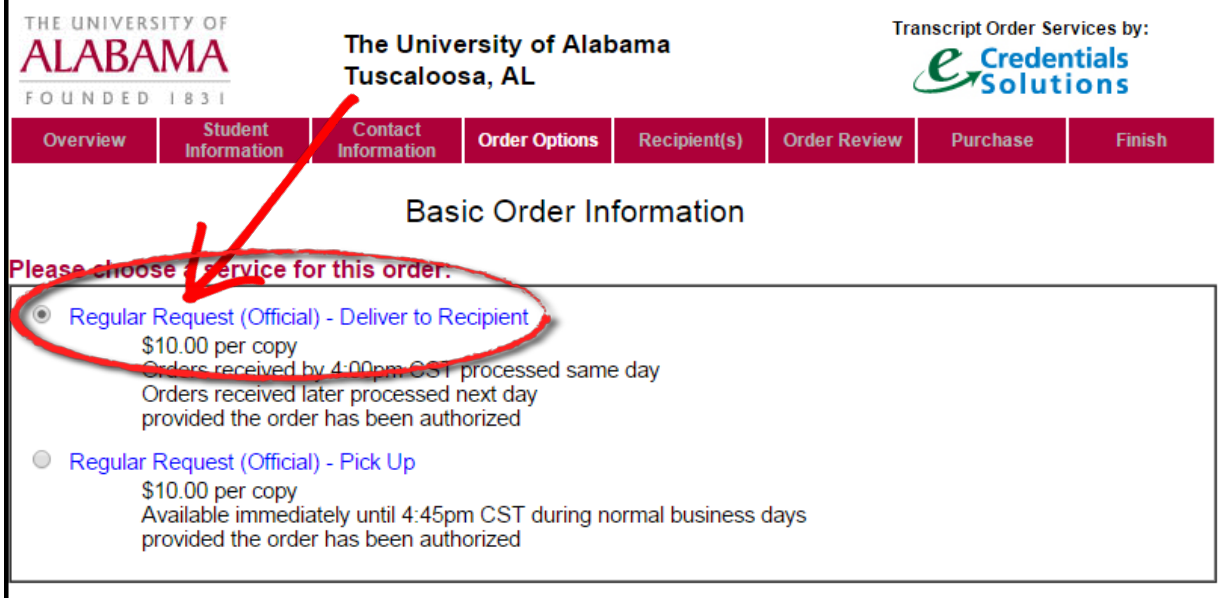

## **Special Order Condition(s):**

## **Attachments:**

Some recipients require that you include additional information pages ("Attachments") with your transcript when it is sent to them. Any transcript order with an Attachment is limited to a single recipient and is only eligible for delivery as a printed transcript (i.e. mailed). or as a PDF transcript (provided the recipient accepts PDF transcripts).

ONLY check this box if you have an attachment or enclosure that must be sent with your transcript

8. You can select "Send Now" or if you are waiting on grades from a summer class, you can choose the term that best applies:

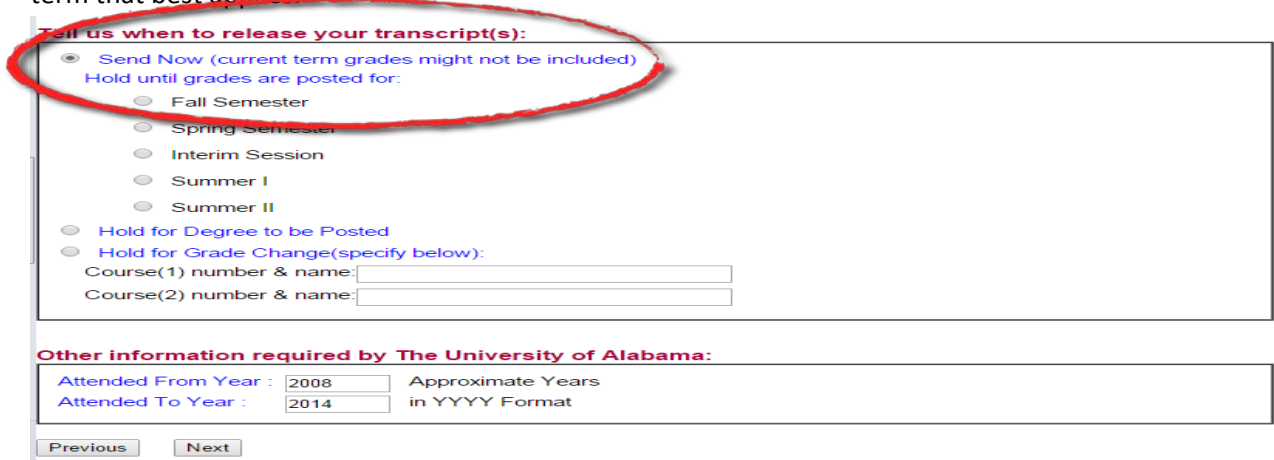

9. Next, select "SPECIAL PURPOSE RECIPIENT". AMCAS, TMDSAS, ADEA AADSAS, OPTOMCAS, AACOMAS

EAQs | <u>Privacy Policy</u> | <u>Customer Service</u> | SessIP=130.160.143.215<br>| Copyright® 2014 Credentials Inc.<br>| Customer Service: (847) 716-3005

are all listed in this drop down:

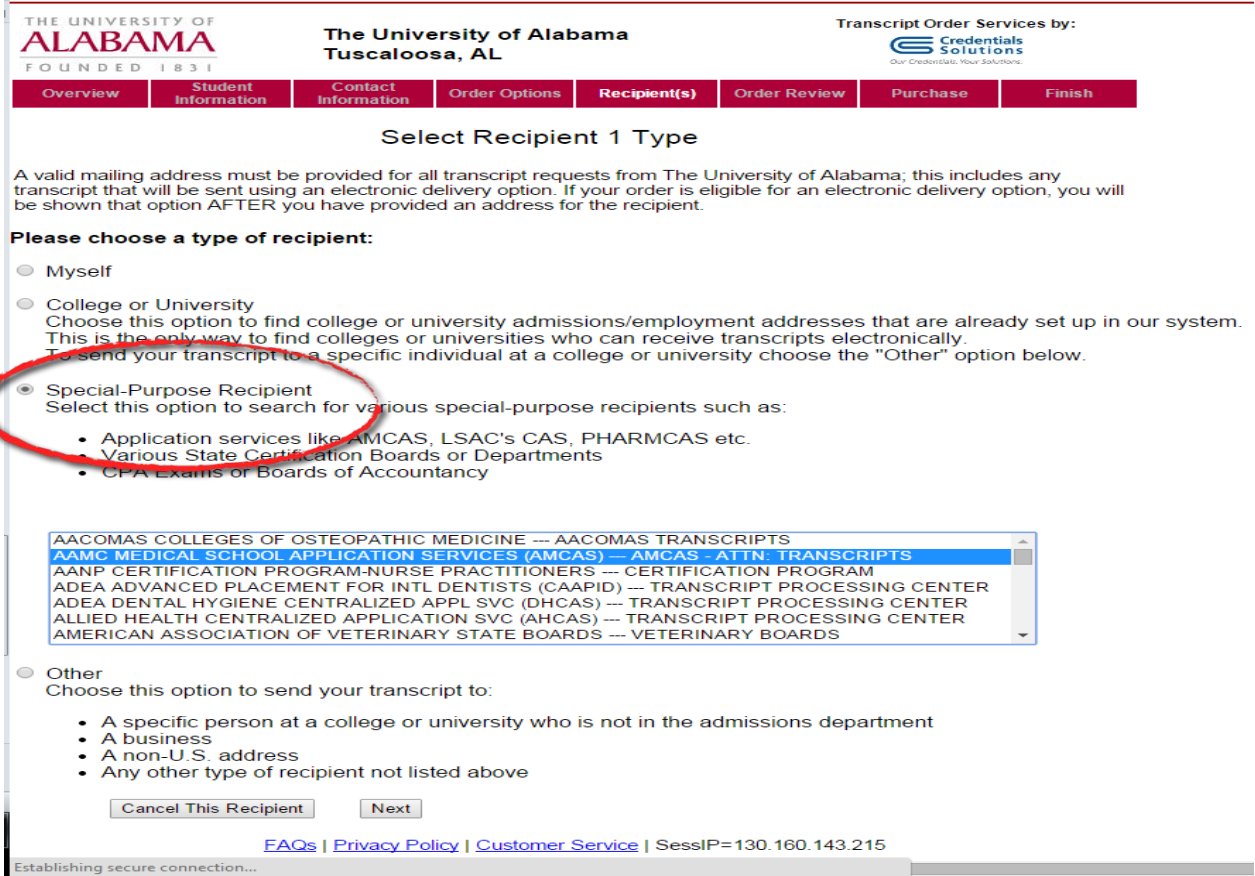

HOW TO SEND MY TRANSCRIPT TO AMCAS (OR AACOMAS OR TMDSAS)

10. Click on the box next to "Please Read and check the box to continue…"

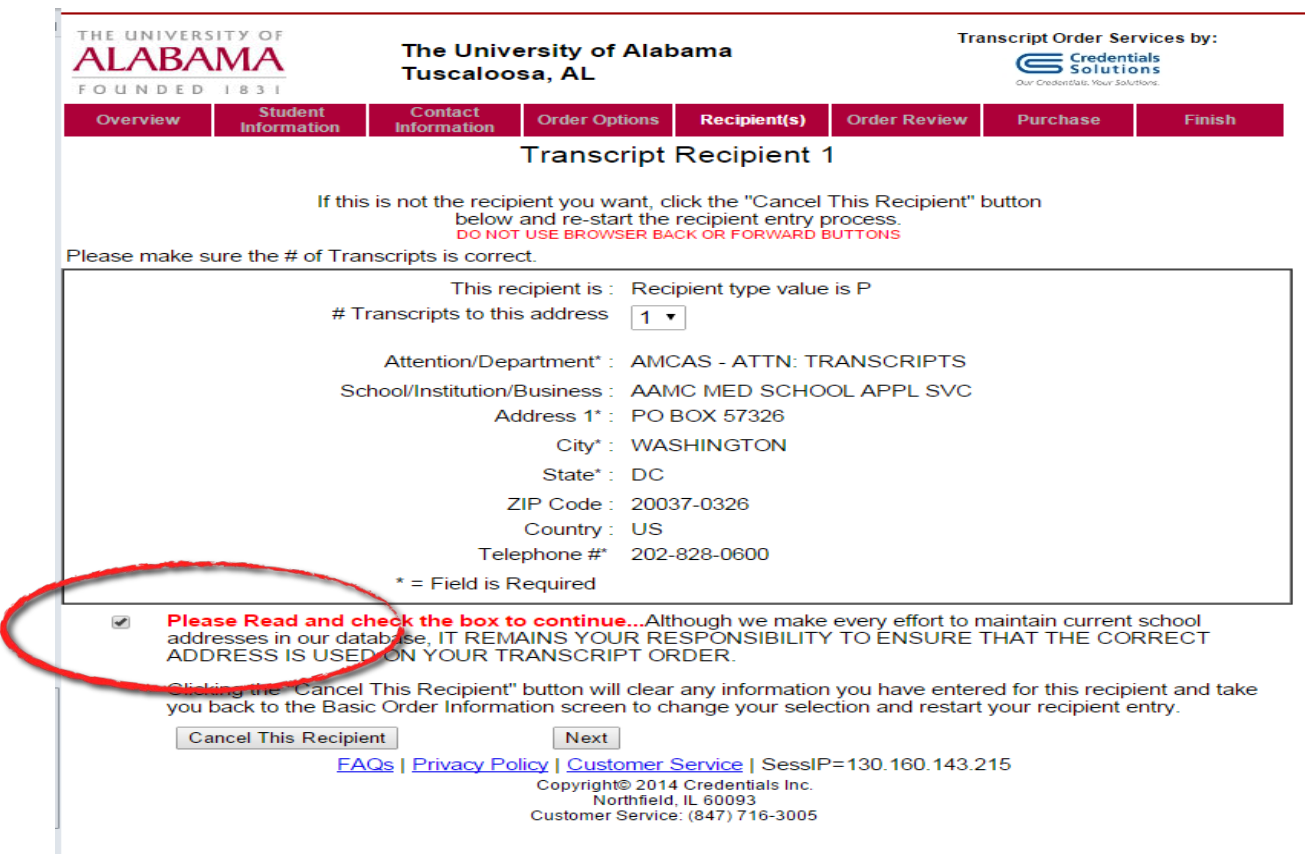

11. Select the PRINTED TRANSCRIPT option. At this time UA does not send electronic transcripts to the application systems. Enter in your AAMC ID AND your Transcript ID.

L,

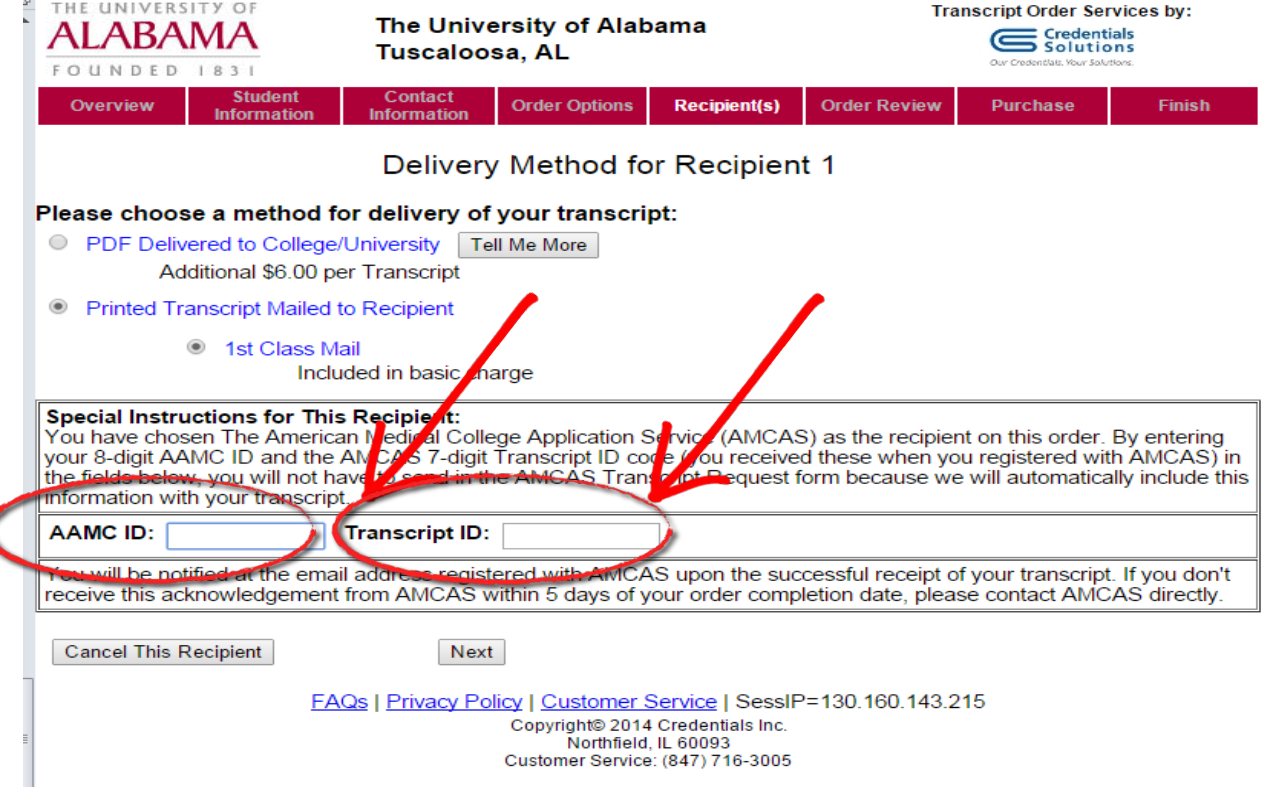

12. **To obtain your transcript ID,** on the MAIN MENU of your **AMCAS** application, select "Print Transcript Request Form"

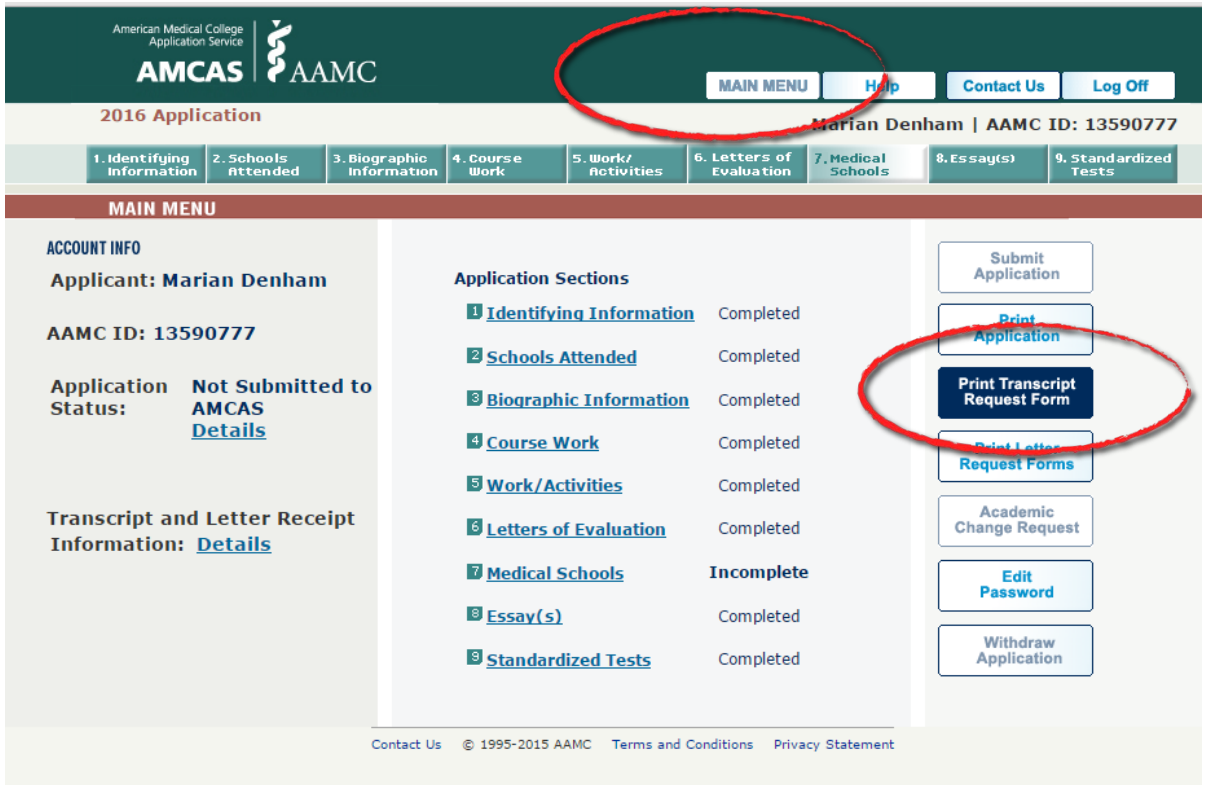

13. Select "Create Transcript Release Form"

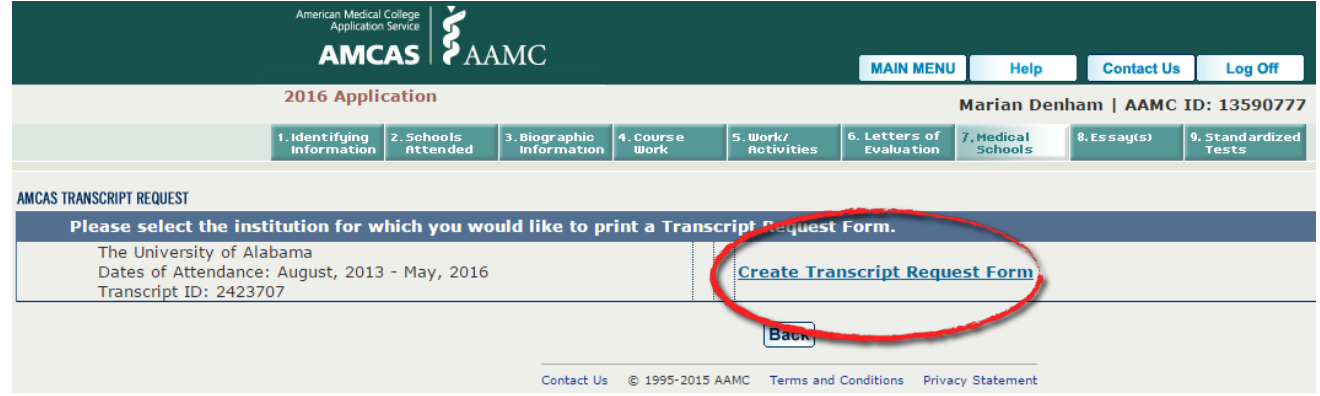

14. Fill out the information and select "Print Transcript Request Form"

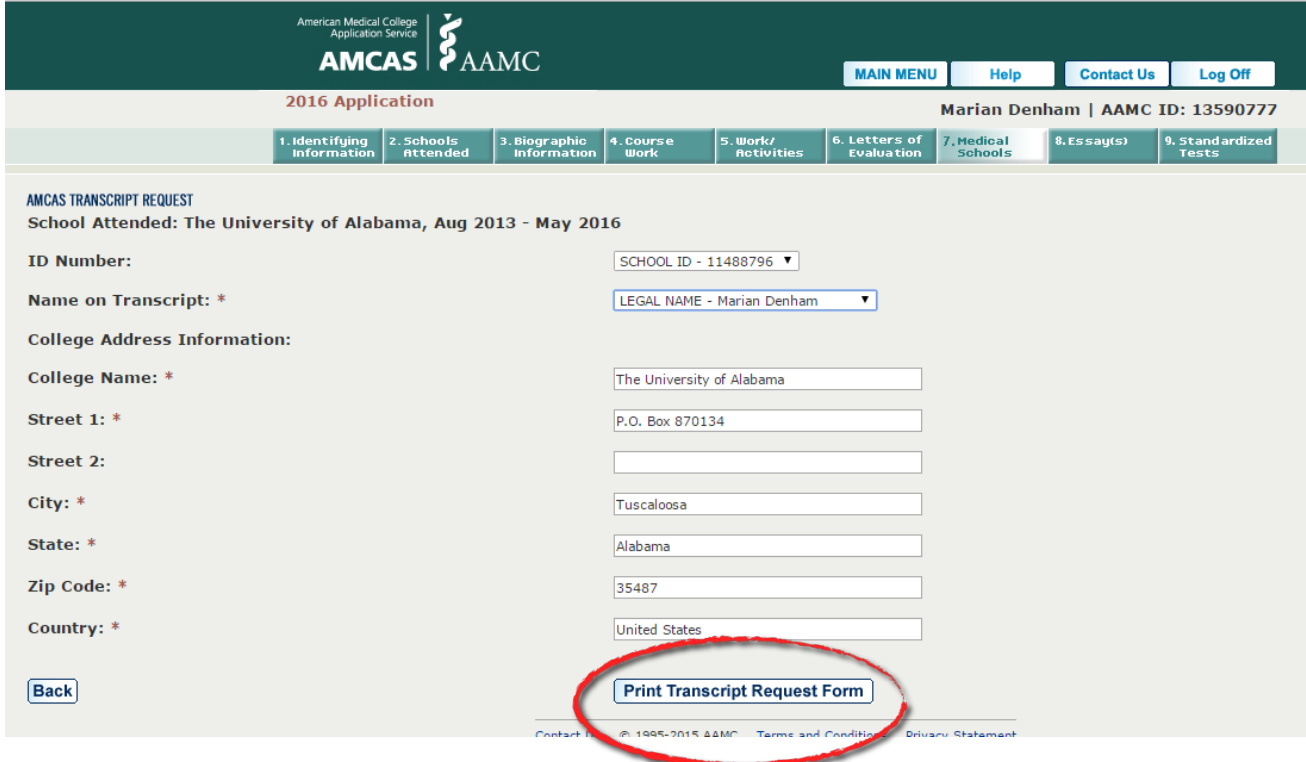

15. A PDF form SHOULD pop up in a new window. You do not need to attach the document and send it to the Registrar's office. You WILL JUST NEED THE AAMC AND TRANSCRIPT NUMBER

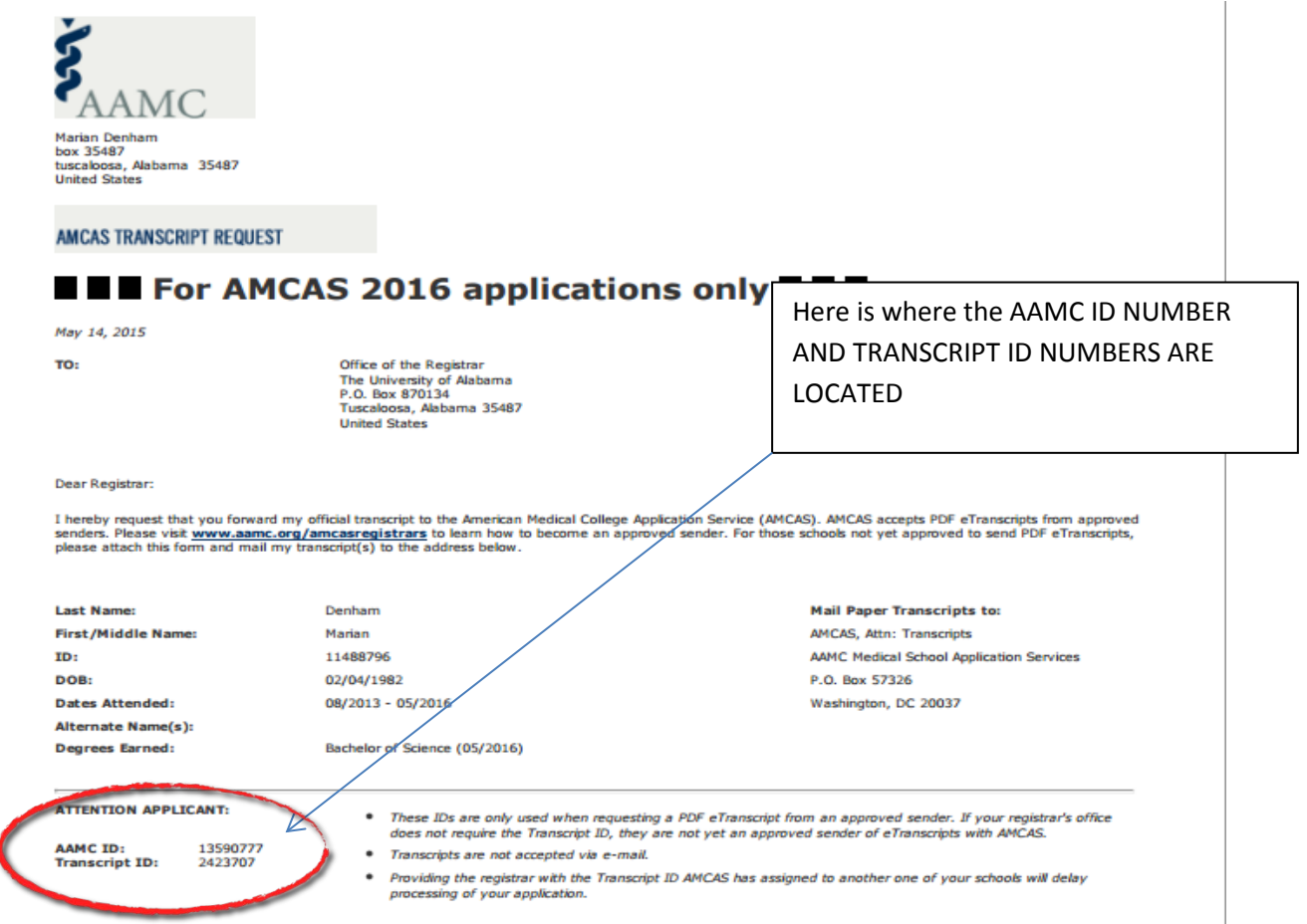

16. So, These numbers…

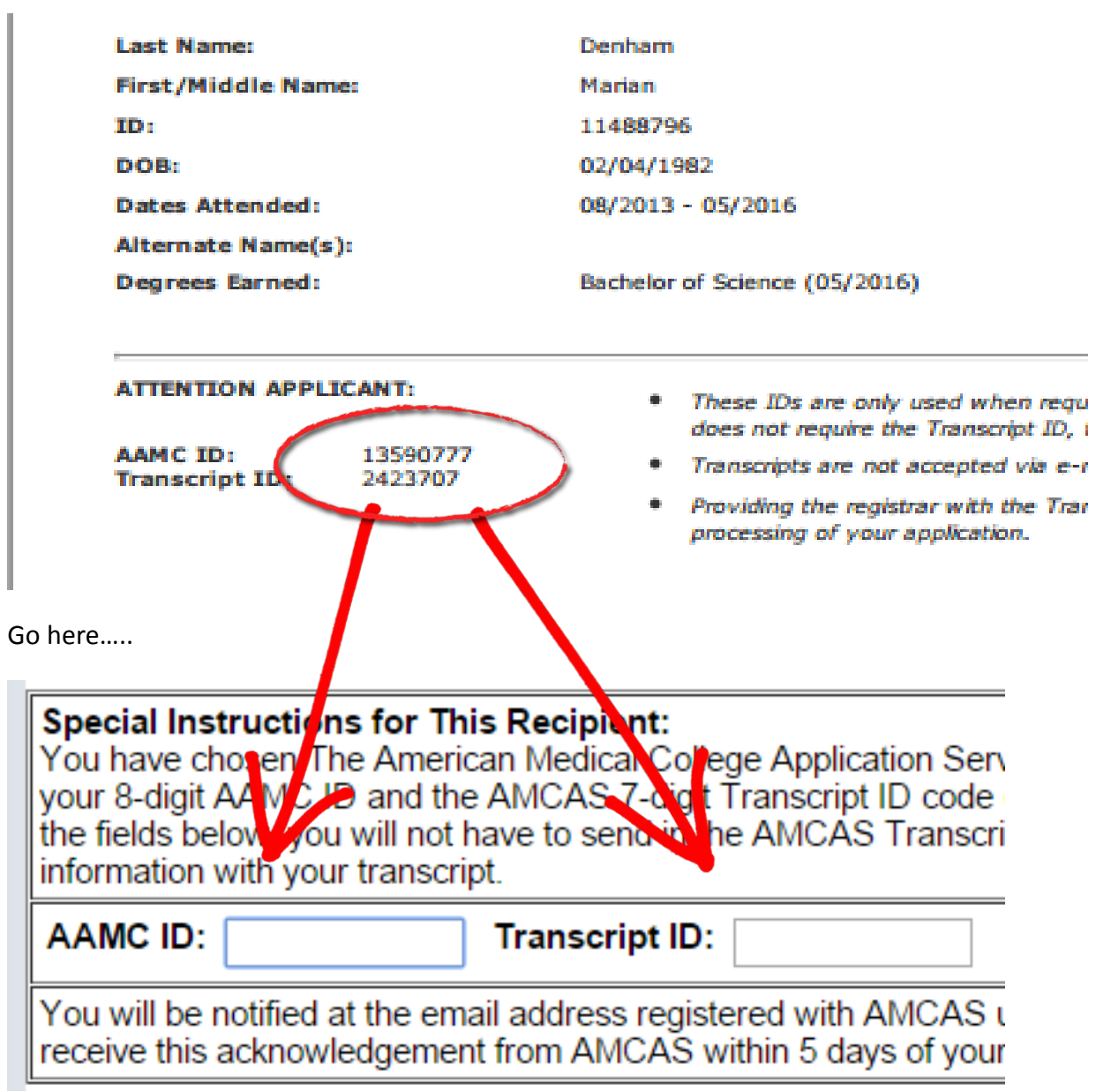

## HOW TO SEND MY TRANSCRIPT TO AMCAS (OR AACOMAS OR TMDSAS)

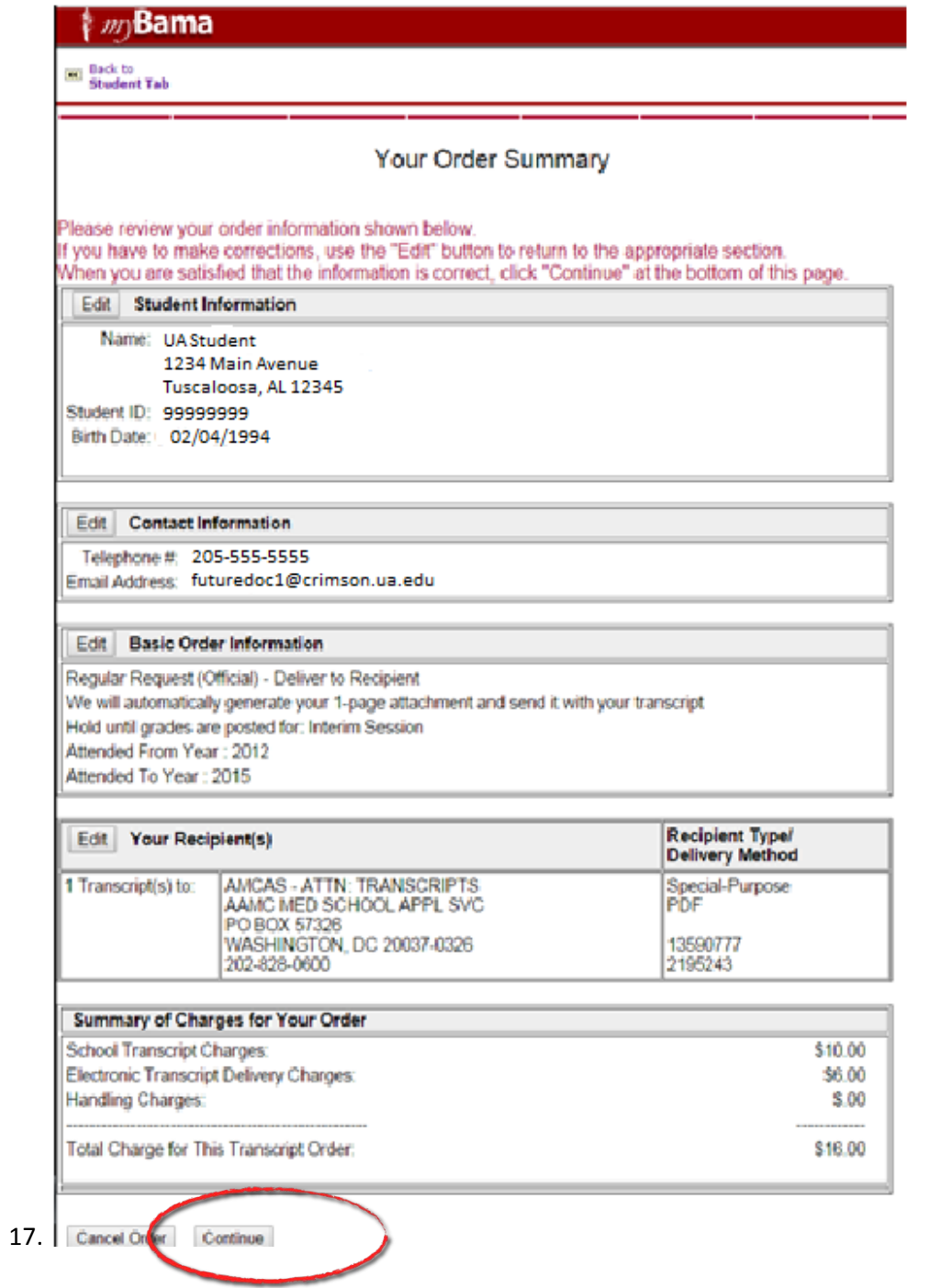

18. Pay for your Order and select "I AGREE".

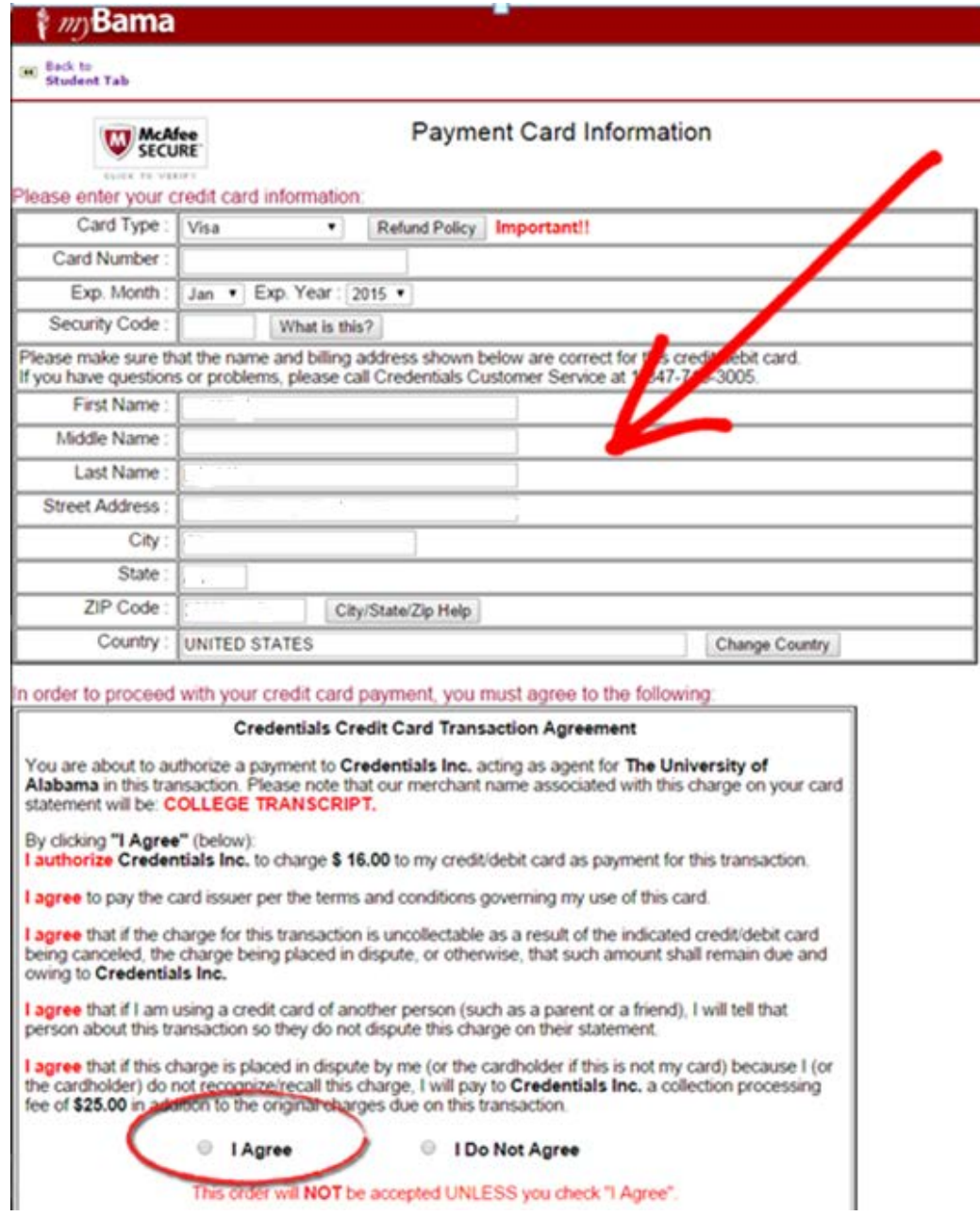